## **Procédure d'installation du clavier Amazighe Unicode pour Mac OS X**

- 1 Télécharger les fichiers « TifinagheIRCAMU.icns » et « TifinagheIRCAMU.keylayout ».
- 2 Double cliquer sur le disque dur, la fenêtre suivante s'affiche :

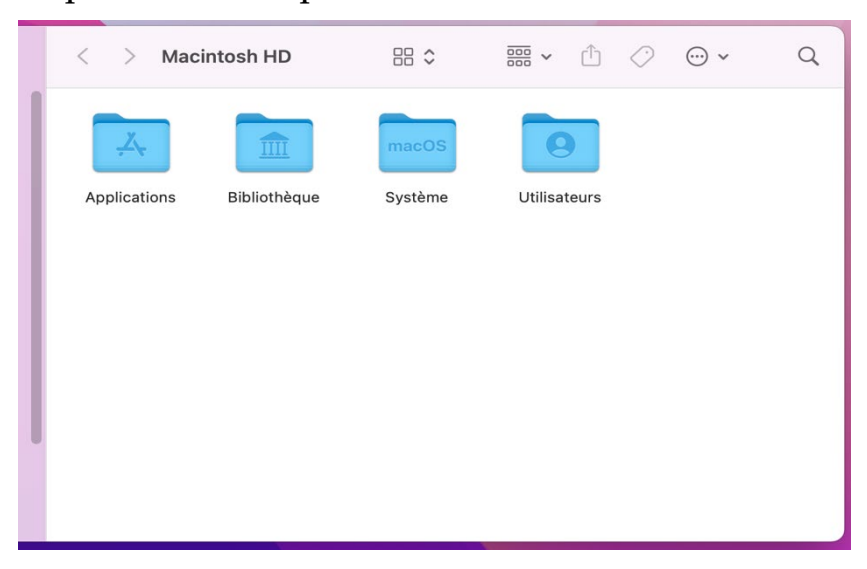

3 – Double cliquer sur le dossier « Bibliothèque » et chercher le dossier « Keyboard Layouts », affiché sur la fenêtre suivante :

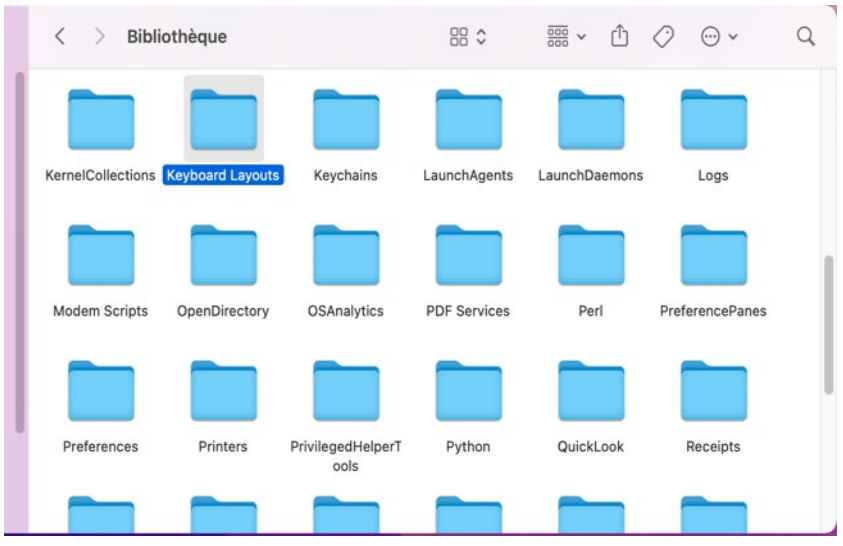

- Copier dans le répertoire « Keyboard Layouts » les fichiers « TifinagheIRCAMU.icns » et « TifinagheIRCAMU.keylayout ».
- Double cliquer sur le dossier « Keyboard Layouts » pour s'assurer que les fichiers existent dans ledit dossier :

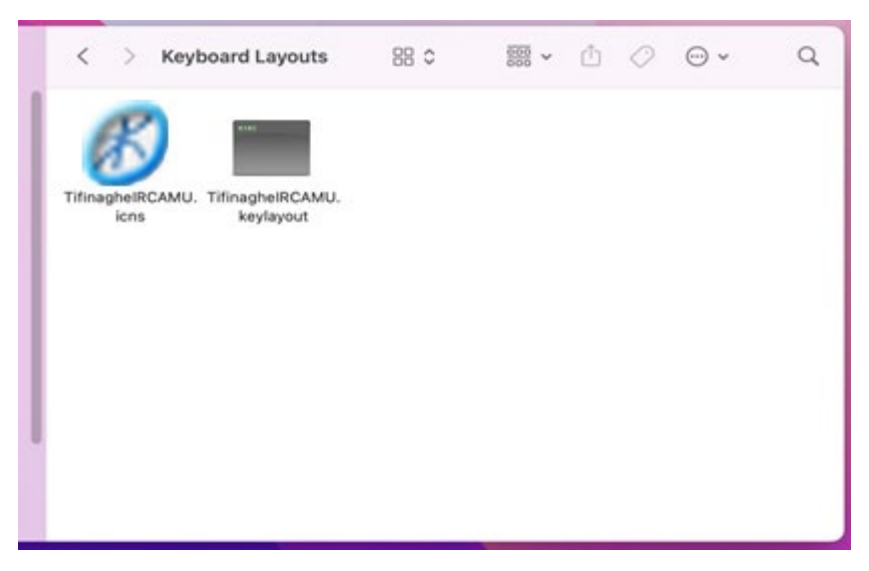

- Fermer et ouvrir la session.
- Cliquer sur l'icône des langues, le menu suivant s'affiche :

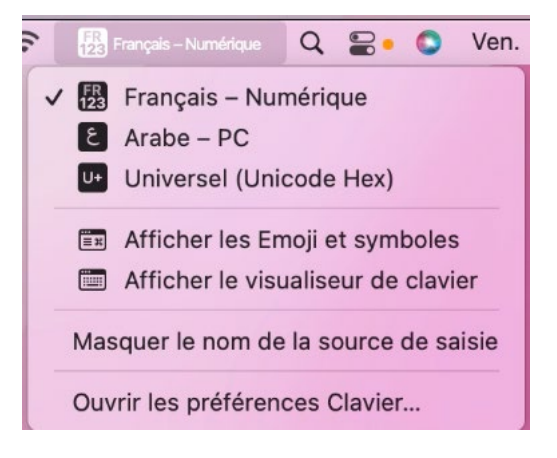

8 – Cliquer sur « Ouvrir les préférences Clavier », la fenêtre suivante s'affiche :

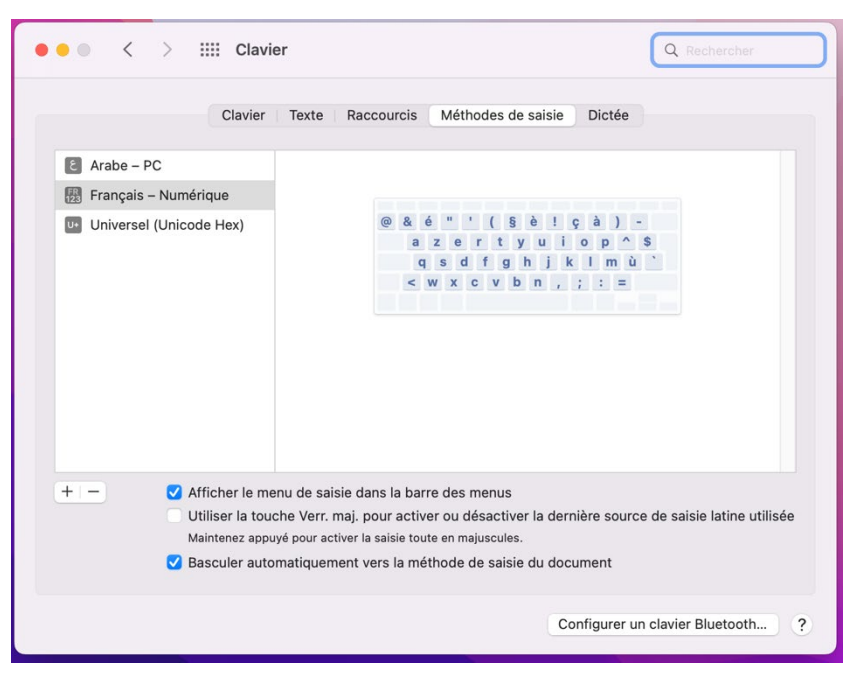

9 – Cliquer sur plus « + » pour ajouter un clavier, la boite de dialogue suivante s'affiche :

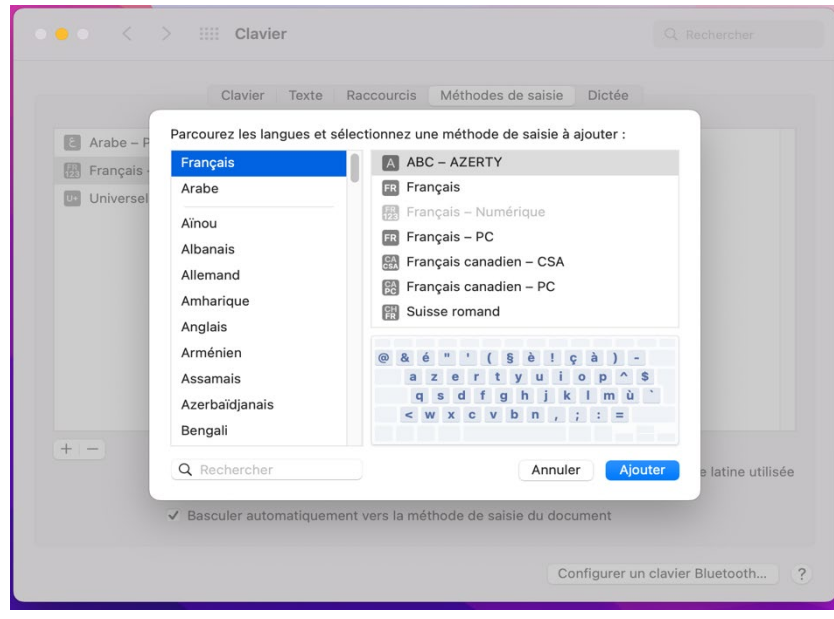

10 – Sélectionner « Autres » dans la liste des langues, puis « TifinagheIRCAMUnicode » à la droite, ensuite cliquer sur le bouton « Ajouter », comme affiché sur la figure suivante :

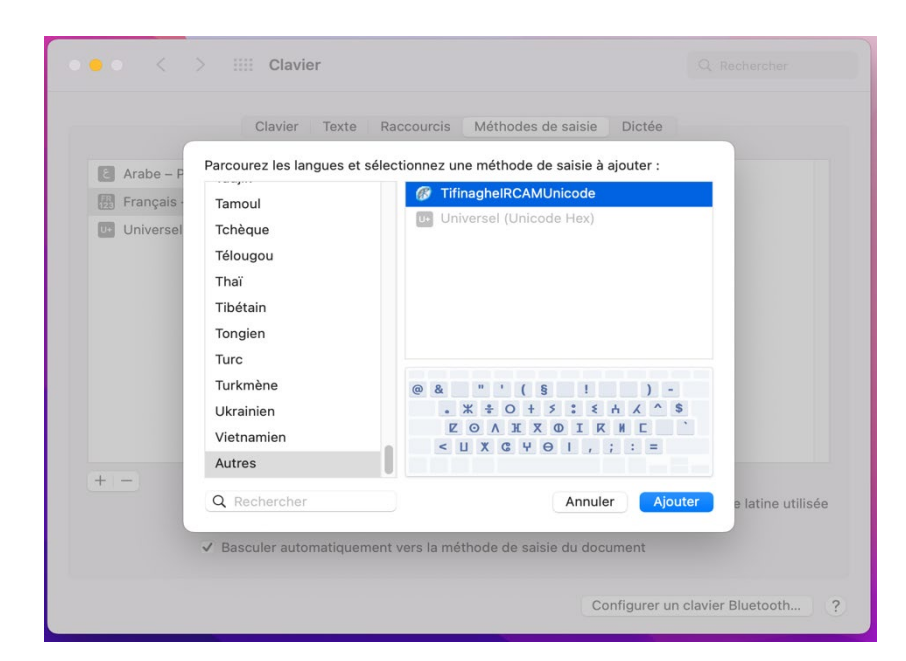

11 – Pour utiliser le clavier Tifinaghe, cliquer sur l'icône des langues et sélectionner « TifinagheIRCAMUnicode » :

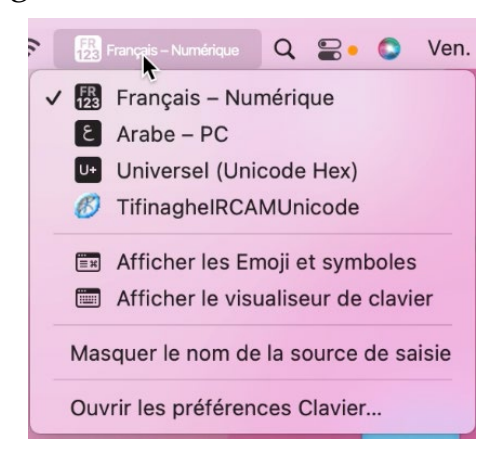

Installer de la même manière le clavier tifinaghe Unicode étendu.